DataMAX Software Group, Inc. El Dorado Hills, CA 95762 USA

# Microsoft Dynamics 365 OUTBOUND – TRANSFER ORDER PACKING

This application is used to pack and ship the inventory items registered in a Transfer Order Pick. Items are submitted with an outbound inventory receipt.

RFgen Functional Documentation 2021

RFgen provides its customers Dynamics-validated, ready-to-use suites of Open Source applications and a development environment that can be used to create new apps or to modify existing apps.

This document describes the business workflow, technical information, and analysis questions for planning customizations to this application.

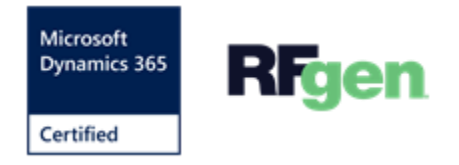

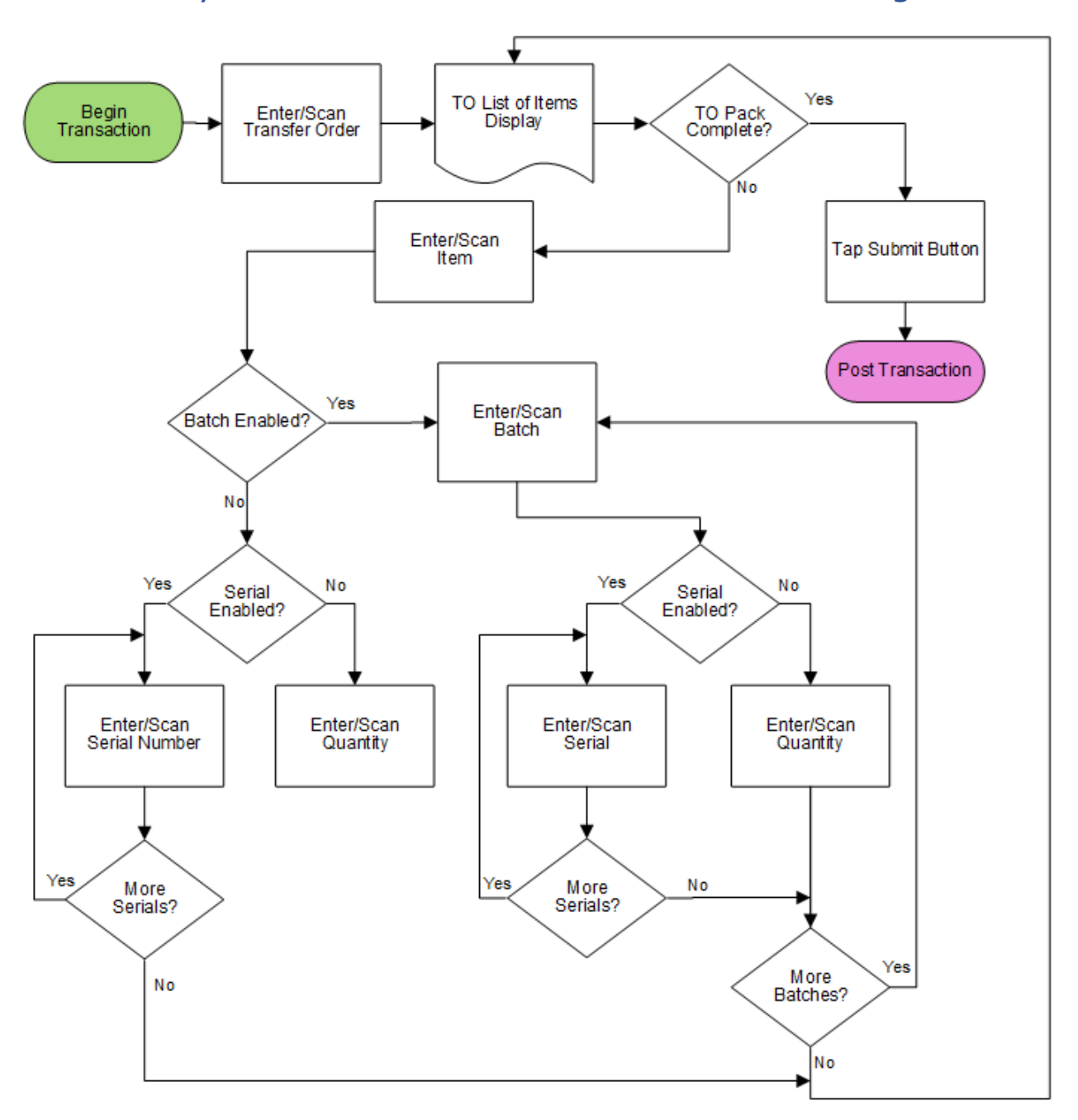

## Microsoft Dynamics: Outbound – Transfer Order Packing

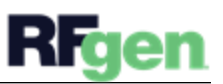

## FOBTPA400 – Transfer Order (TO) Pack

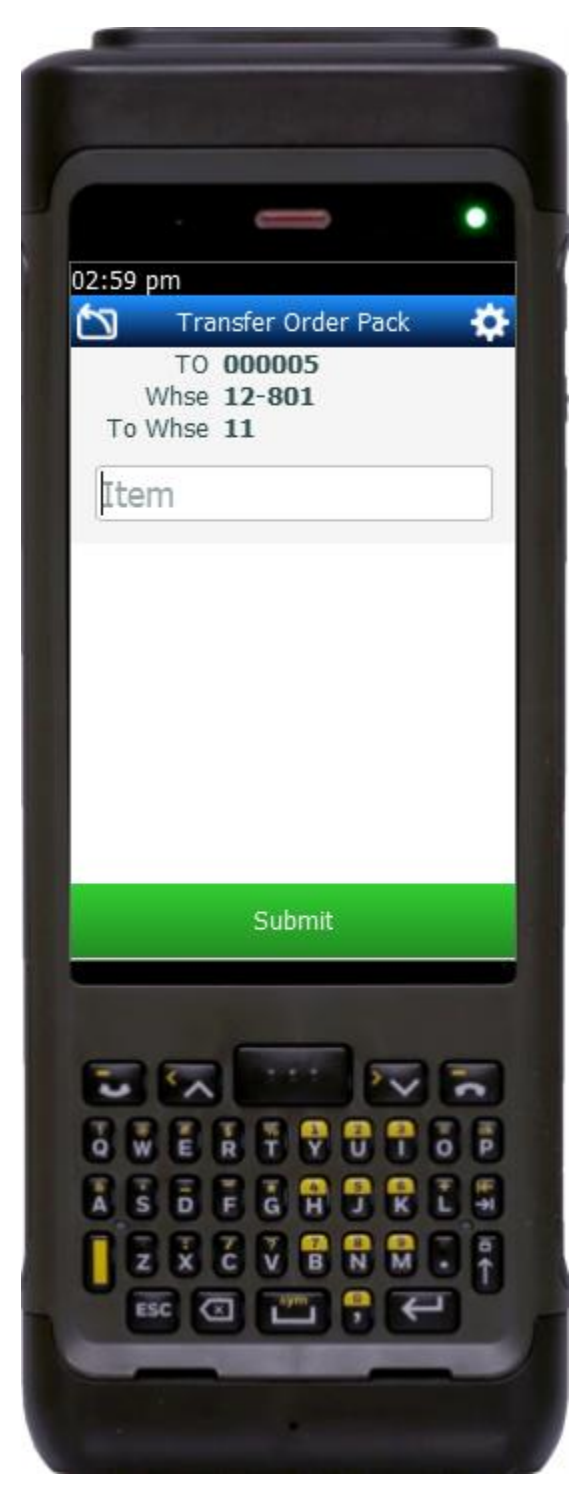

This application is for the Microsoft Dynamics 365 Finance & Operations ERP. It is used to pack items that were registered in the Transfer Order Pick transaction and ship them from inventory. Items are submitted with an outbound inventory receipt.

#### Description of Workflow

The user scans, enters, or searches for a transfer order identification (TO ID).

A scrollable list of items to be packed displays.

The user scans, enters, or selects an item to start the packing process.

Note that items can be organized by batch, batch then serial, serial only (no batch), or neither batch or serial.

If the item is neither batch nor serial, the user will be prompted to enter the quantity and tap the **Submit button** to post the transaction.

If the item is only batch-enabled, the user is prompted to enter or scan a batch (a number or any text) and then enter the quantity.

If the *item is batch-enabled* and serial-enabled, after the batch is entered, the Serial field displays, and the user scans or enters a serial number. The serial number tracks multiple entries and displays the total received serial count.

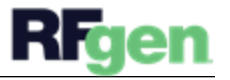

If the item is only serial-enabled, then the serial field displays and the user is prompted to enter the serial and a serial count will display the updates.

#### **Navigating the App**

At any time, the user can tap the return icon in the upper left corner of the application. Each tap removes the current entry and moves the cursor back to the previous prompt until the user reaches the menu.

The **Change Item** button saves changes in the application (not the ERP) and takes the user back to the list of line items.

The **Change Location** button saves changes in the application (not the ERP) and takes the user back to the list of locations.

The **Submit** button will post changes for a completed transaction Order to the ERP. Partial packs are not allowed unless the application was customized to support partial packs.

### Customization Considerations

If you are planning on creating a new version of this application or modifying it for a customer, consider asking these questions to help prepare your list of customization requirements.

- 1. Are there serial-controlled items?
- 2. Are there batch-controlled items?
- 3. How many steps of validation are required for complete packing?

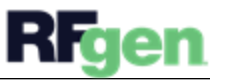